# 便利な使い方ガイド

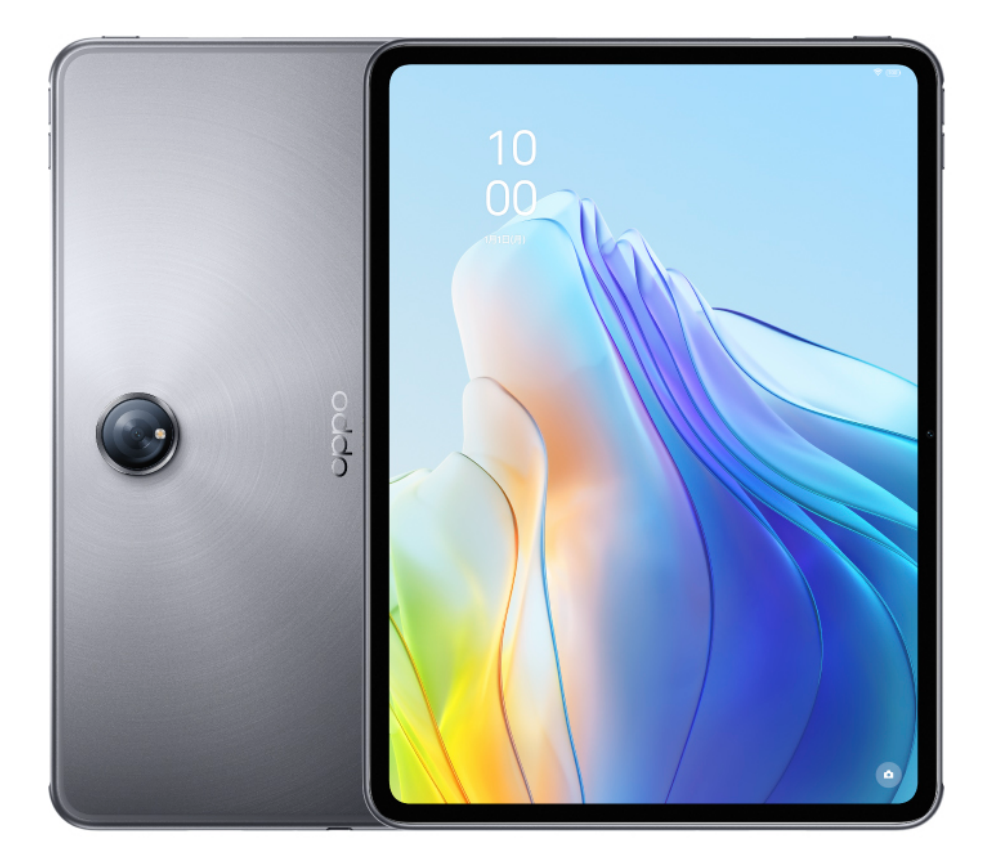

# **OPPO Pad 2**

# 目次

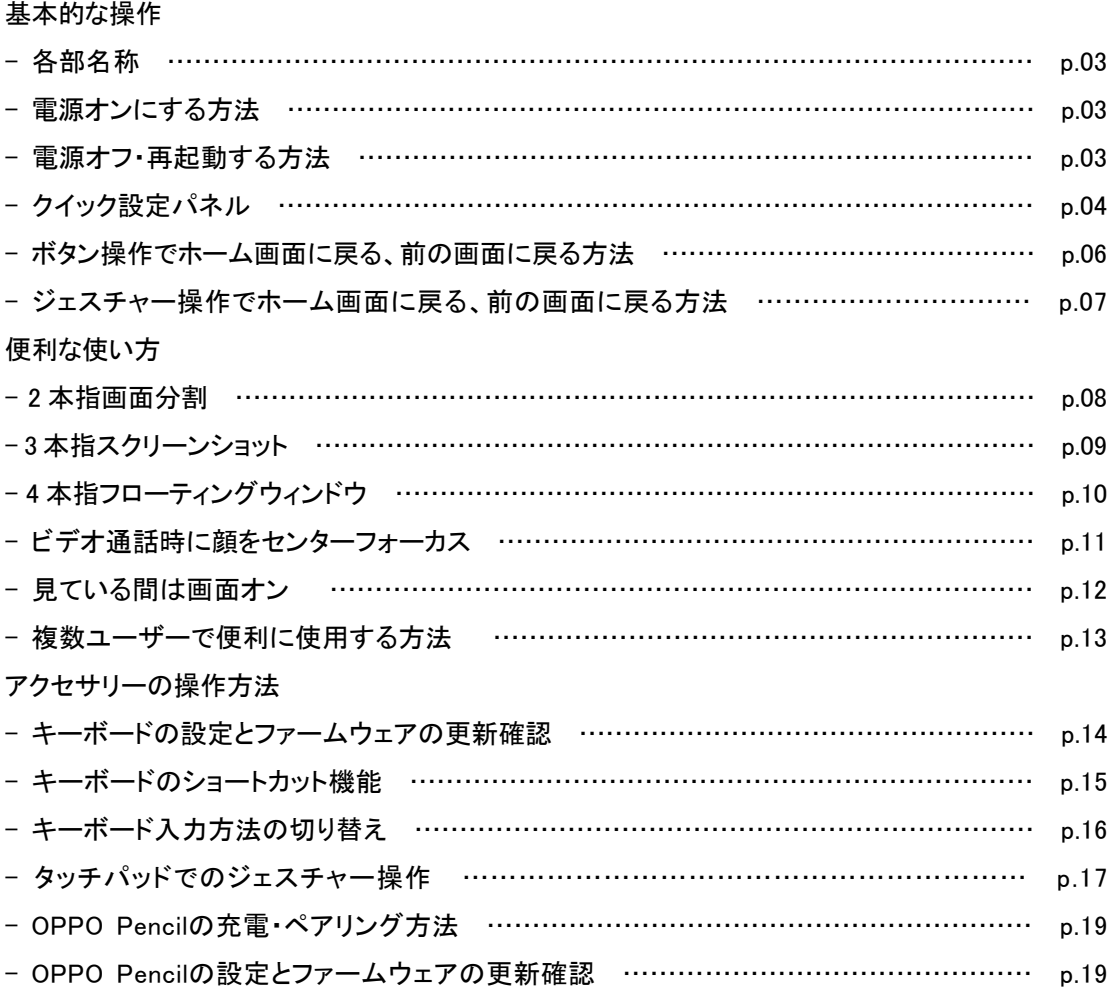

# 基本的な使い方

### 各部名称

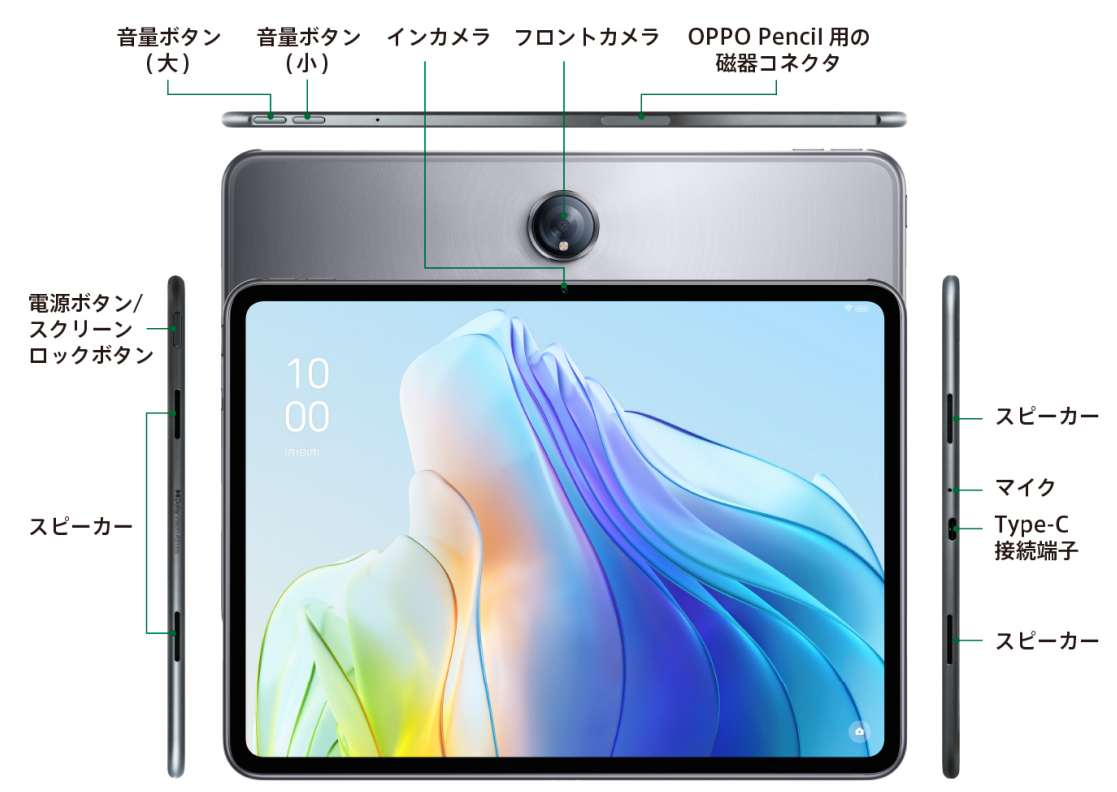

### 電源オンにする方法

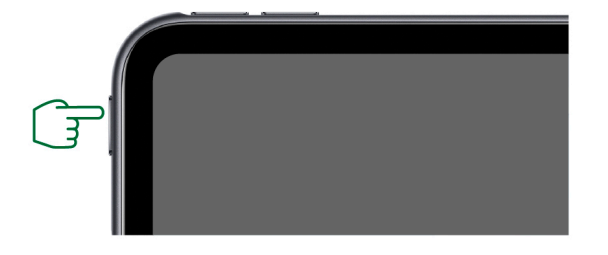

電源オフの状態で電源ボタンを長押しすると起動 します。

# 電源オフ·再起動する方法

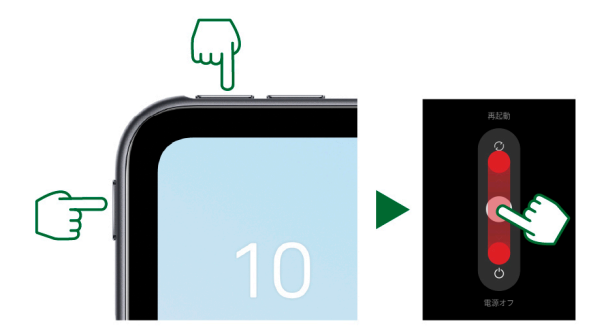

電源ボタンと音量ボタン(大)を同時に押すと画面 に[再起動][電源オフ]が表示されます。電源をオ フにしたい場合は中央のボタンを[電源オフ]にス ワイプ、再起動したい場合は[再起動]にスワイプ します。

## クイック設定パネル

クイック設定パネルには OPPO Pad 2 で頻繁に使う設定が集まって表示されます。マナーモードや自動 回転など、よく使う設定のオンオフが簡単に行えます。

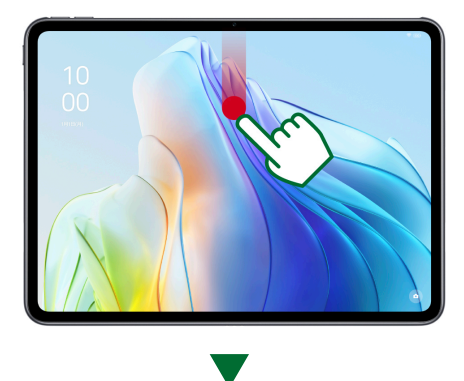

画面の上から下方向にスワイプするとクイック設定パネルが 表示されます。

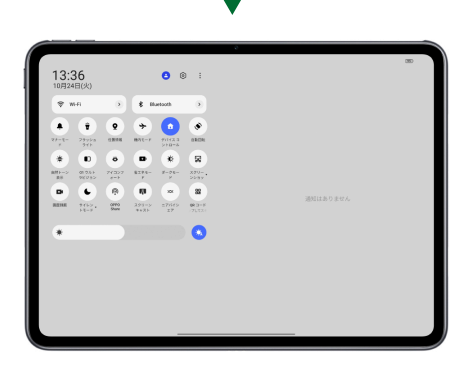

クイック設定パネルでそれぞれのアイコンを軽くタップすると オンオフ、長押しするとその機能の設定が行えます。クイック 設定パネルに表示されるアイコンは、右上の : をタップ→ [タイルを編集]で変更することができます。

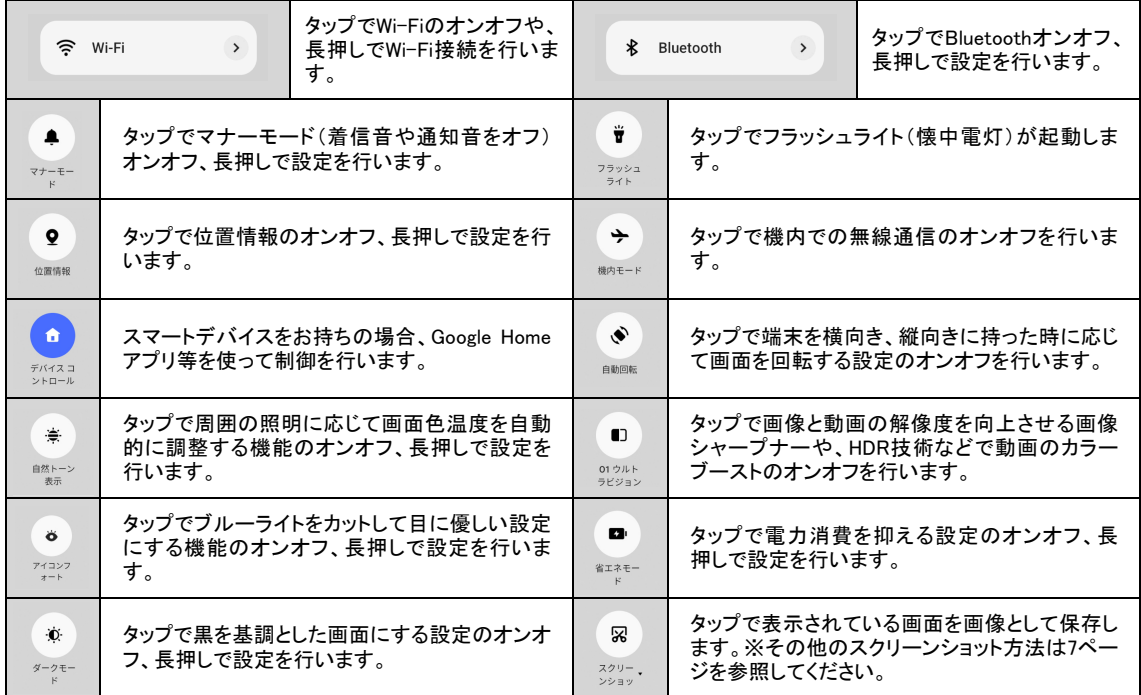

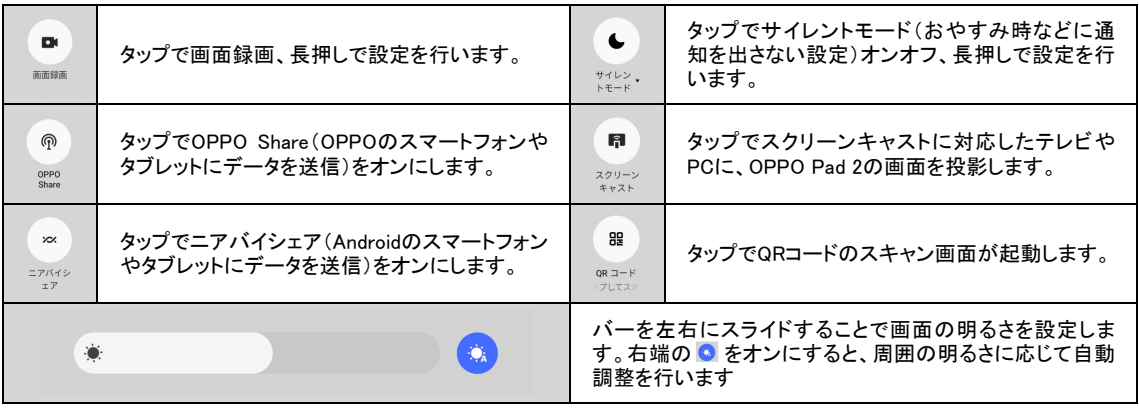

## ボタン操作でホーム画面に戻る、前の画面に戻る方法

ボタン操作でわかりやすく「前の画面に戻る」操作や「ホーム画面表示」などを行うことができます。

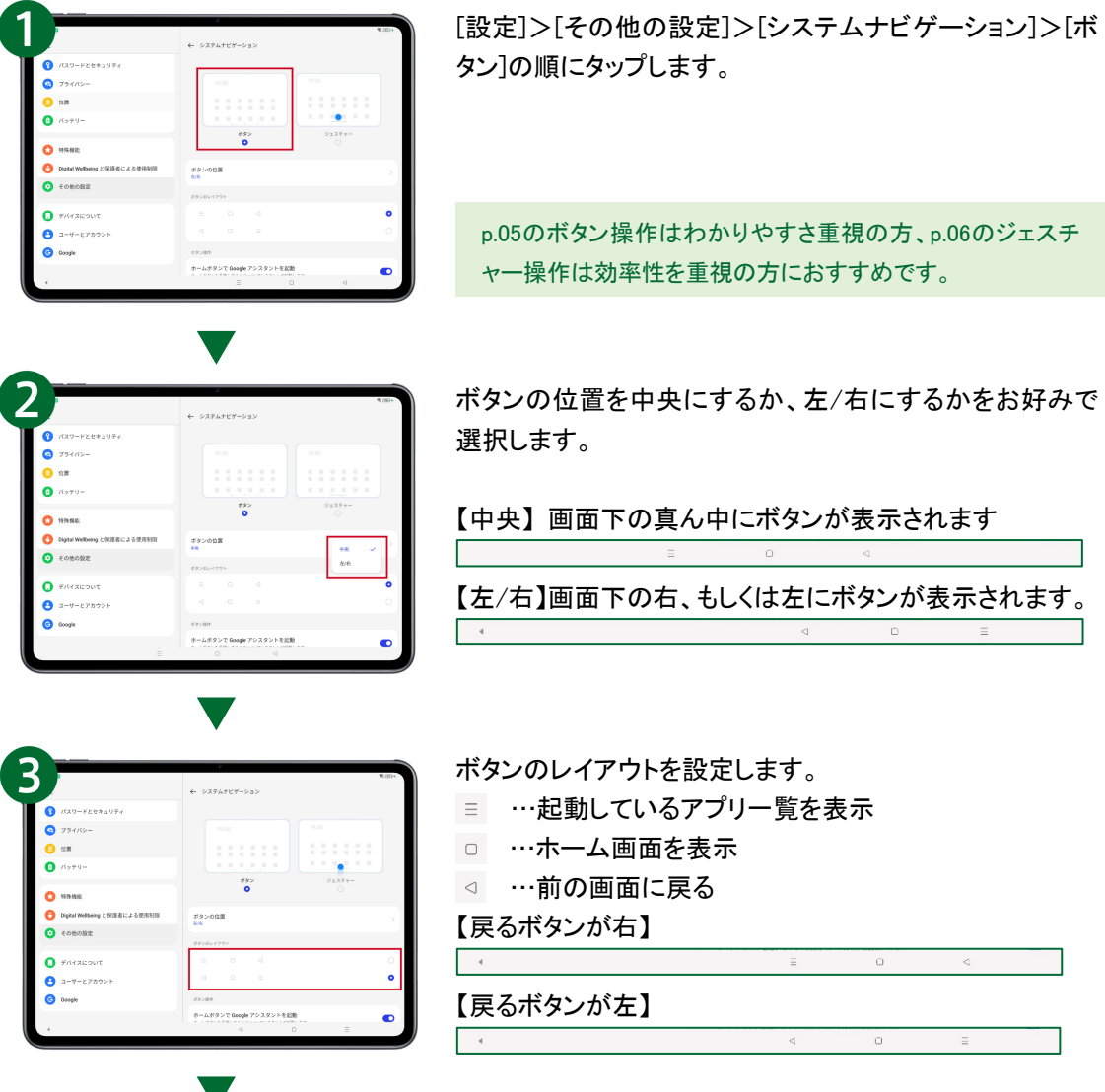

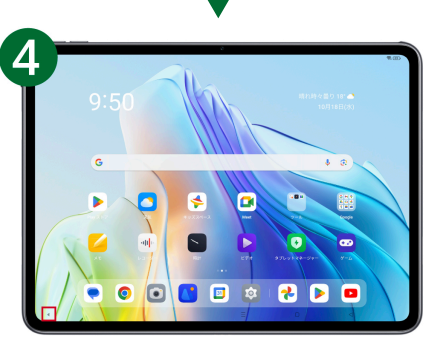

②で[左/右]を設定した場合、左右の切り替えは右に設定 した場合は左端の◀、右に設定した場合は▶をタップしま す。

# ジェスチャー操作でホーム画面に戻る、前の画面に戻る方法

ジェスチャー操作で効率的に「前の画面に戻る」操作や「ホーム画面表示」などを行うことができます。

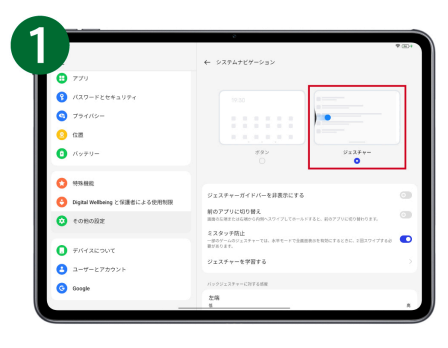

[設定]>[その他の設定]>[システムナビゲーション]>[ジ ェスチャー]の順にタップします。

p.05のボタン操作はわかりやすさ重視の方、p.06のジェスチ ャー操作は効率性を重視の方におすすめです。

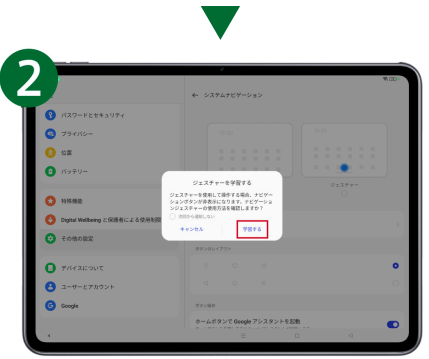

はじめてジェスチャー操作に設定される場合は「学習する」 をタップします。

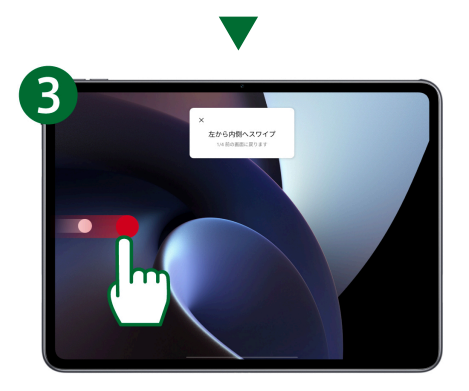

画面左、または右から内側にスワイプすると前の画面に戻 ります。

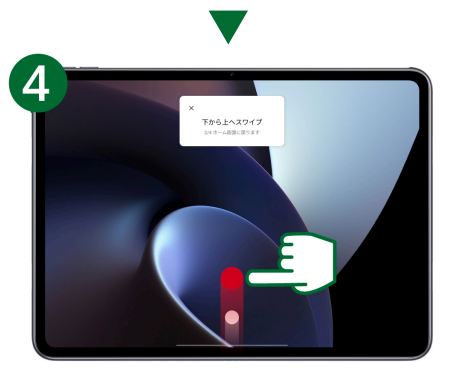

画面下から上にスワイプするとホーム画面に戻ります。

# 便利な使い方

### 2本指画面分割

画面分割を使うと、画面の左右に別のアプリを表示することができます。

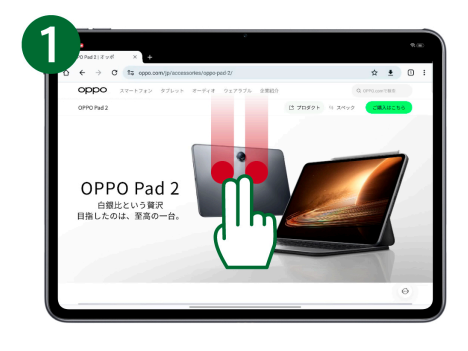

何らかのアプリを起動しているときに、2本指で画面中央付 近を上から下へスワイプします。ここでは例としてWebブラ ウザのChromeを画面分割します。

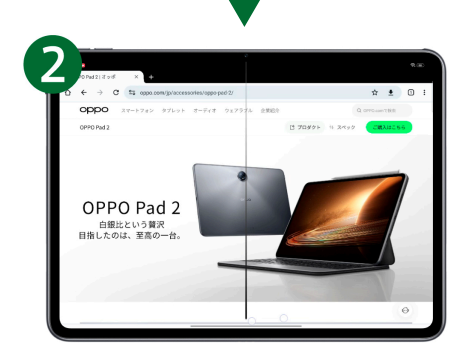

画面に分割の線が表示され、 2つ目の画面を選択するた めのホーム画面が表示されます。

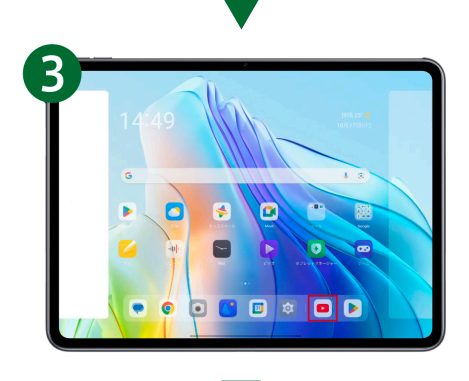

2つ目に表示したいアプリを選びます。ここでは例として YouTubeを選択します。

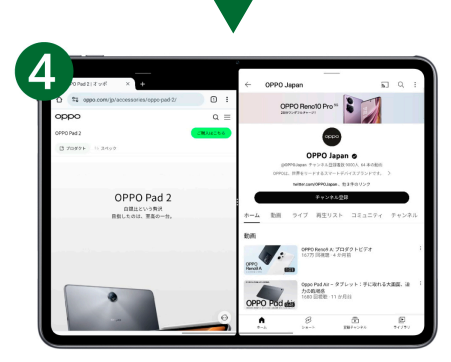

2つの画面が分割して表示されます。それぞれの画面で個 別に操作が可能です。左右入れ替えや、表示の比率を変 更することもできます。2画面から通常の画面に戻すとき は、境界線を右もしくは左にスワイプします。

画像などを複数選択して、ドラッグアンドドロップすると画面を またいで貼り付けができます。

## 3本指スクリーンショット

3本指を使って簡単にスクリーンショットが取得できます。縦長の画面は1枚の画像として保存可能です。

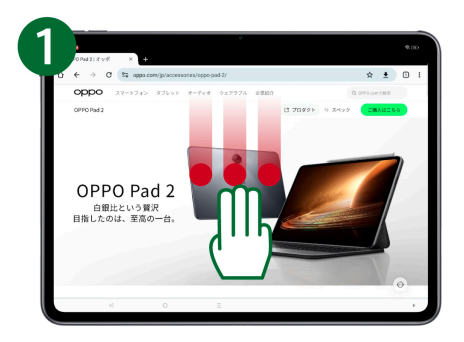

スクリーンショットしたい画面の上で、3本指で上から下へ スワイプします。

縦長のスクリーンショットをしない場合はスワイプするだけで スクリーンショット完了です。

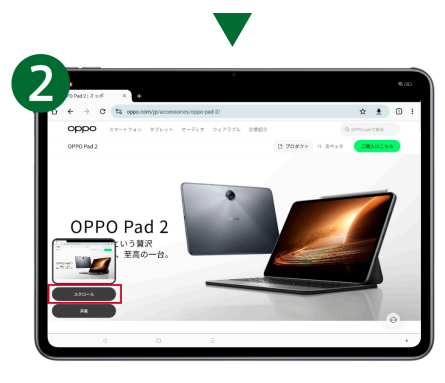

縦長の画面を保存したい場合は[スクロール]をタップしま す。

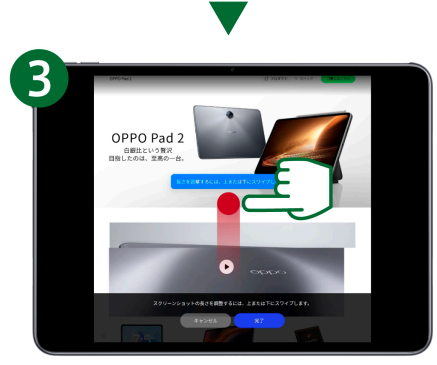

スクリーンショットを撮りたい箇所までスクロールし、[完了] をタップします。

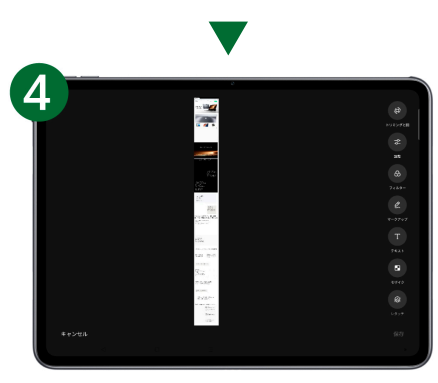

縦長の画面が1枚の画像として保存されます。

画面が縦向きでもスクリーンショット・縦長スクリーンショット ともに取得可能です。

# 4本指フローティングウィンドウ

4本指で画面をピンチインすると画面が小さく浮いた状態になります。

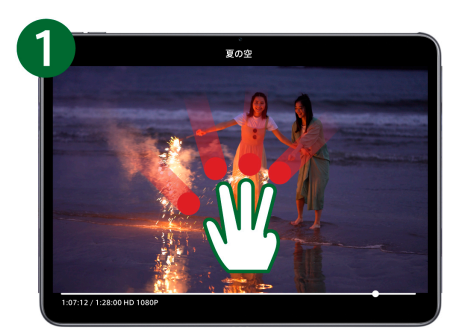

フローティングしたいアプリを4本指でピンチイン(画面をつ まむ)します。

・縦フローティング対応アプリ Amazon Prime/Netflix/hulu/Disney+/U-NEXT/AbemaTV/ TVer/X/Gmail等 ・フローティング非対応アプリ YouTube/Instagram/Google map等

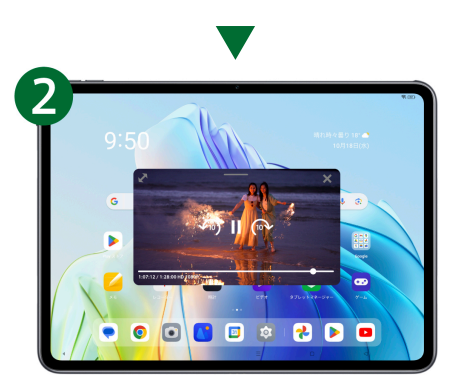

画面がフローティング(浮いた状態)になります。

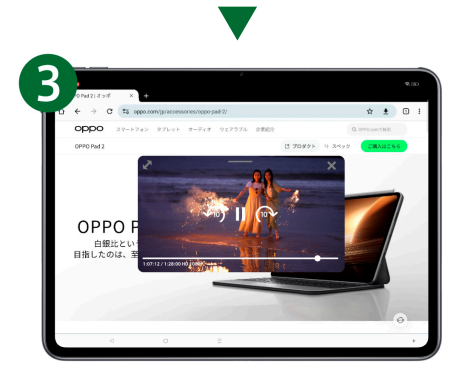

別のアプリを起動すると、フローティングした状態で2画面 表示ができます。

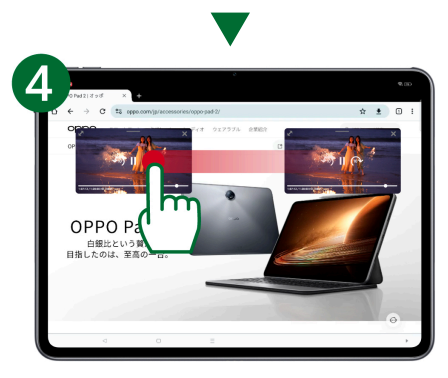

フローティングした画面のお好みの位置を移動したり、大き さを変更することができます。

- ・フローティング画面上部の –– をドラッグすると移動がで きます。
- ・フローティング画面の右下隅、または左下隅をドラッグする と大きさが変更できます。
- ・✕でフローティング画面を閉じます。

# ビデオ通話時に顔をセンターフォーカス

Zoomなどのビデオ通話時に顔を追尾して常に画面の真ん中に来るよう調整します。

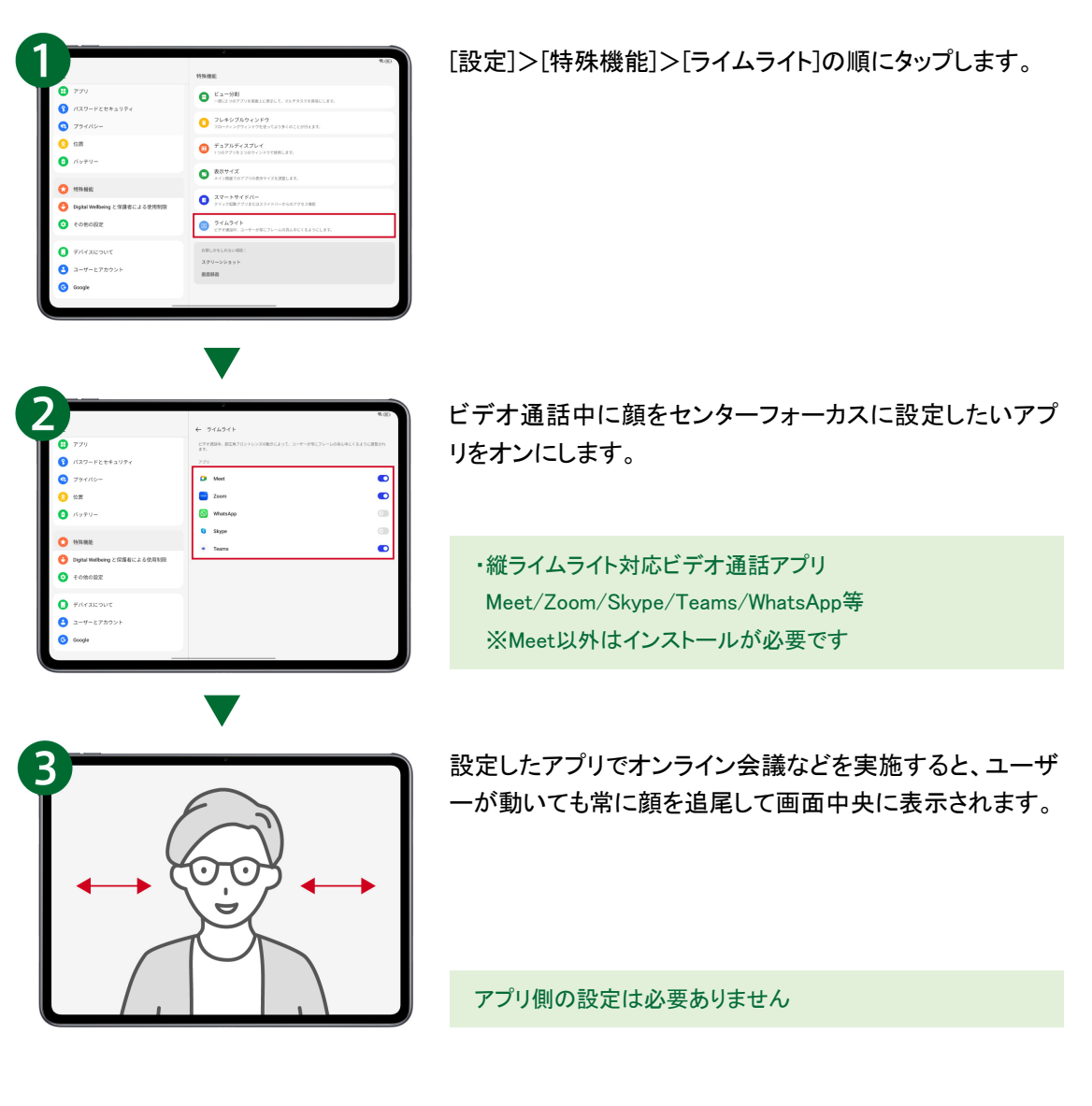

# 画面を見ている間は画面をオン

画面を見ている間は画面がオフにならず、画面を頻繁にオンにする手間が省けます。

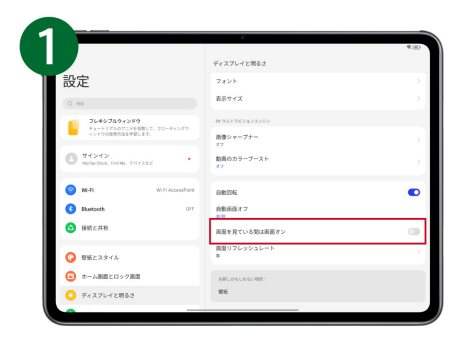

[設定]>[ディスプレイと明るさ]の順にタップし、[画面を見 ている間は画面オン]をオンにします。

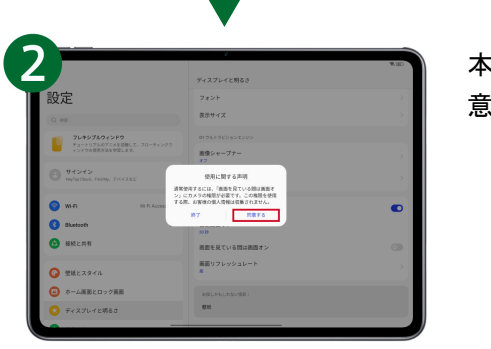

本機能はインカメラを使用します。カメラ権限の使用に[同 意する]をタップします。

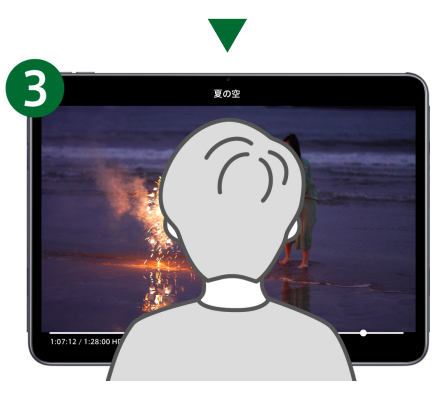

[画面が見ている間は画面オン]が有効になり、頻繁に画面 オンにする手間が省けます。

### 複数ユーザーで便利に使用する方法

複数人でOPPO Pad 2を使用する場合、個別にユーザーを作成するとそれぞれの方がお好みの設定 (アプリや画面配置、壁紙等)で使用することができます。

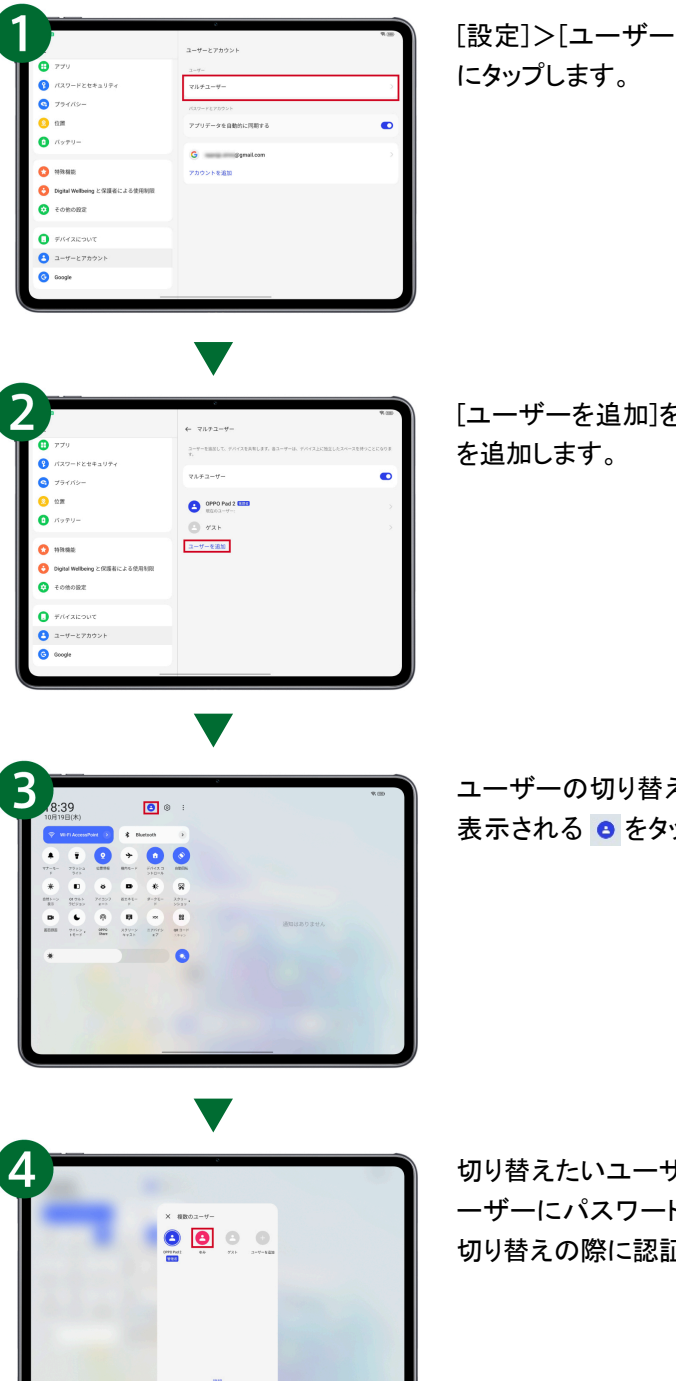

[設定]>[ユーザーとアカウント]>[マルチユーザー]の順

[ユーザーを追加]をタップして画面の指示通りにユーザー

ユーザーの切り替えは、画面を上から下にスワイプすると 表示される ● をタップします。

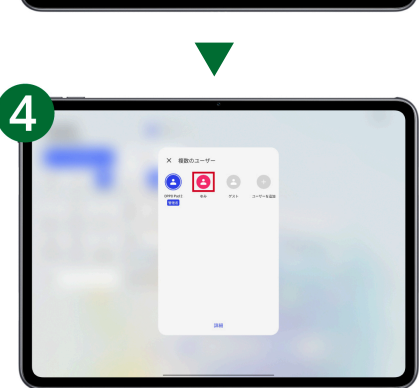

切り替えたいユーザーをタップし、切り替えを行います。ユ ーザーにパスワード認証もしくは顔認証を設定した場合、 切り替えの際に認証が必要です。

# アクセサリーの操作方法

# キーボードの設定とファームウェアの更新確認

Smart Touchpad KeyBoard(別売り)は、本体に装着すると自動で接続されます。キーボードのレイアウ ト設定や、ファームウェア更新はOPPO Pad 2本体で確認できます。

※Smart Touchpad KeyBoardの設定やファームウェア更新は、OPPO Pad 2に接続した状態で実施してください。

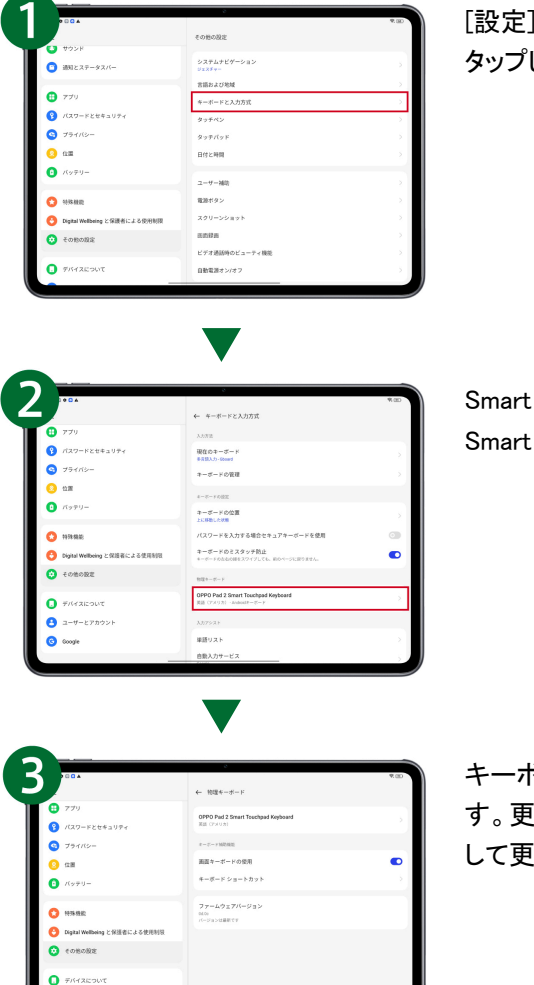

[設定]>[その他の設定]>[キーボードと入力方式]の順に タップします。

Smart Touchpad Keyboardを接続した状態で[OPPO Pad 2 Smart Touchpad Keyboard]をタップします。

キーボードの設定や、ファームウェア更新の確認ができま す。更新がある場合は[ファームウェアバージョン]をタップ して更新します。

# キーボードのショートカット機能

Smart Touchpad Keyboard(別売り)の複数キーを同時に押すことで特定の機能を呼び出すことができ、 操作を効率化できます。

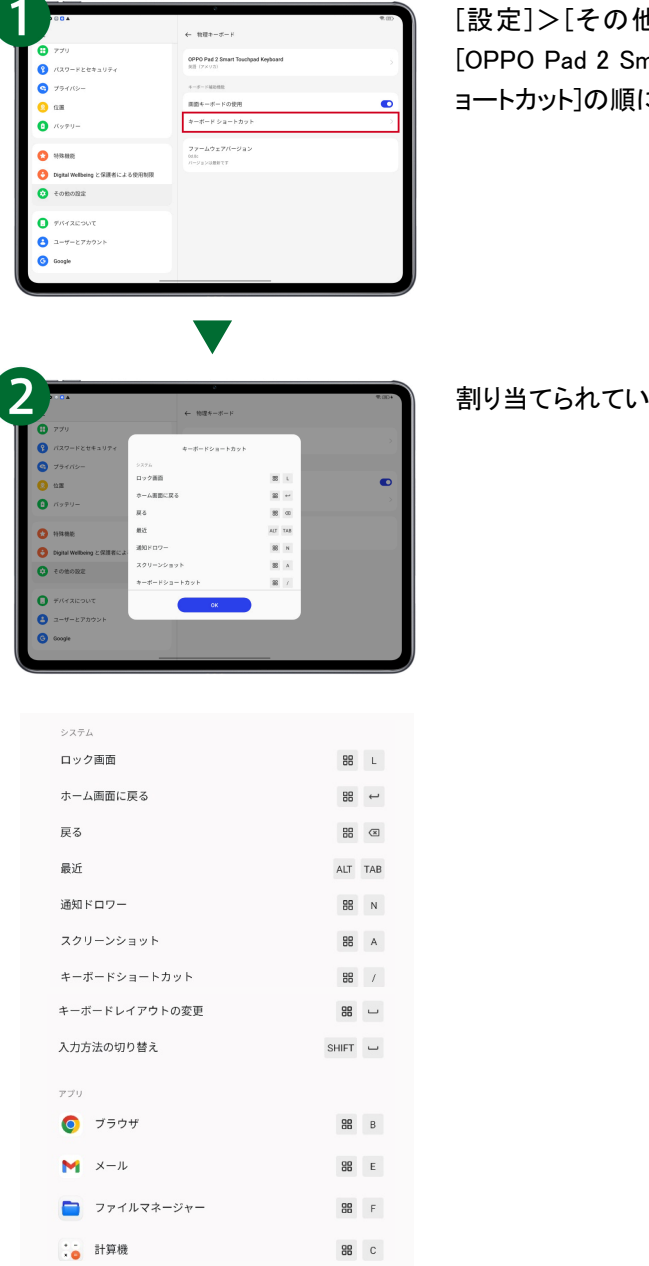

[設定]>[その他の設定]>[キーボードと入力方式]> [OPPO Pad 2 Smart Touchpad Keyboard]>[キーボードシ にタップします。

割り当てられているショートカットを確認できます。

# キーボード入力方法の切り替え

ローマ字と英字入力等の入力方法の切り替えが可能です。セットアップ時に日本語を選択した場合、 初期設定では日本語のみインストールされます。入力方法の切り替えをするためには、あらかじめ英 語等の言語の追加が必要です。

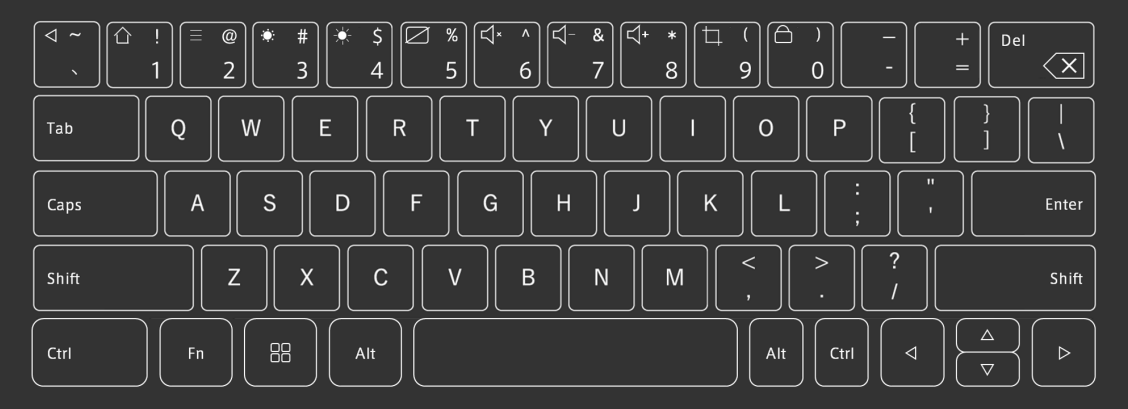

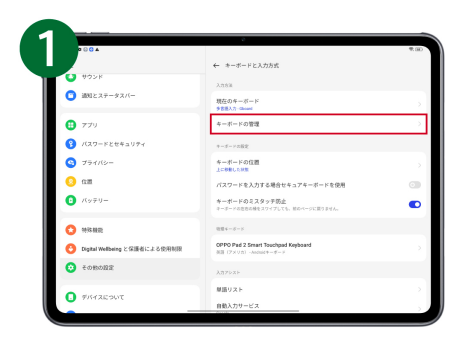

[設定]>[その他の設定]>[キーボードと入力方式]>[キ ーボードの管理]>[Gboard]>[言語]の順にタップし、使用 したい言語を追加します。

ローマ字と英字の入力切り替えを行う場合は[英語(米国)] 等を追加します。

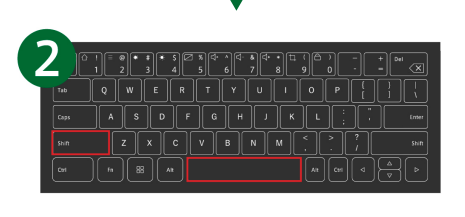

キーボードの[Shift]キーと[スペース]キーを同時に押すと、 入力切り替えができます。

入力切り替えが出来ない場合はGboardのダウンロードや更 新が出来ていない場合があるためPlayストアよりご確認くだ さい。

# タッチパッドでのジェスチャー操作

Smart Touchpad Keyboard(別売り)のタッチパッドをジェスチャー操作で効率的に「前の画面に戻る」操 作や「ホーム画面表示」などを行うことができます。

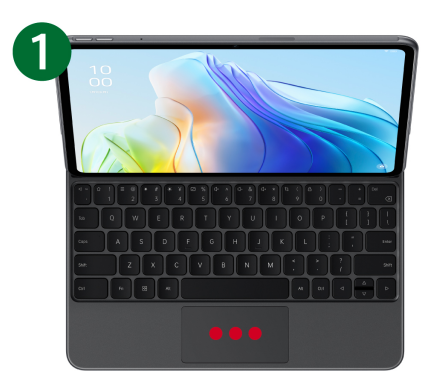

【前のページに戻る】 3本指でタップすると、前のページに戻ります。

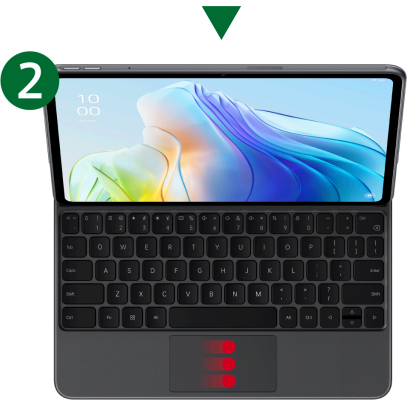

【アプリの切り替え】 3本指で左または右にスワイプすると、最近開いたアプリに 切り替わります。

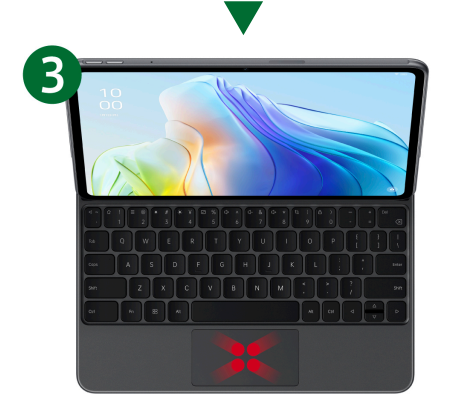

【フローティングウィンドウ】 4本指でピンチインすると、画面がフローティング(浮いた状 態)になります。

# タッチパッドでのジェスチャー操作

Smart Touchpad Keyboard(別売り)のタッチパッドをジェスチャー操作で効率的に「前の画面に戻る」操 作や「ホーム画面表示」などを行うことができます。

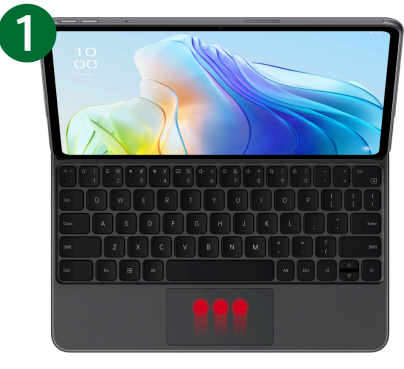

【タスク表示】 3本指で上にスワイプしたまま長押しすると、タスクが表示 されます。

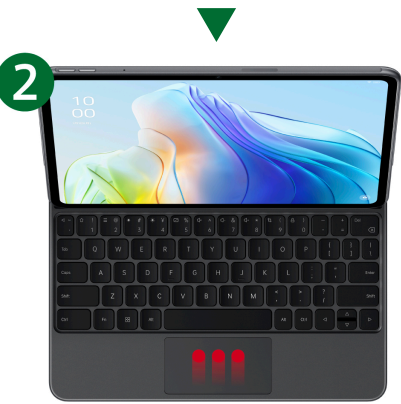

【ホーム画面に戻る】 3本指を上にスワイプすると、ホーム画面に戻ります。

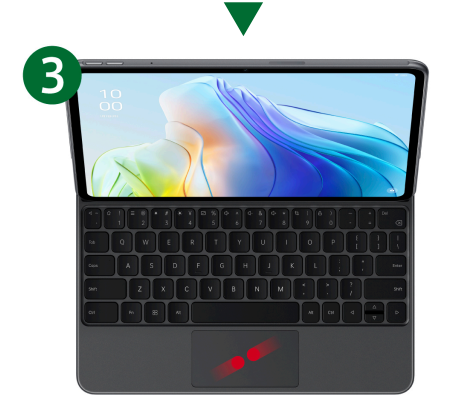

【ズームイン/ズームアウト】 2本指のピンチ操作で、ページをズームインまたはズーム アウトできます。

## OPPO Pencilの充電・ペアリング方法

OPPO Pencil(別売り)は、本体に付けるだけで簡単に充電とペアリングができます。

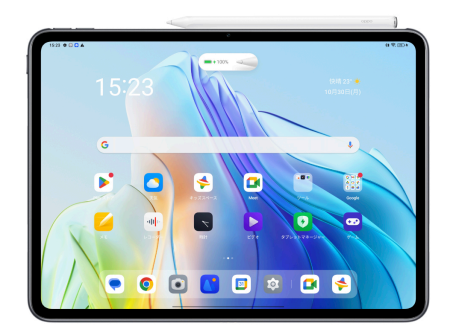

OPPO Pencil用の磁気コネクタ部に、OPPO Pencilを付ける と、自動で接続し充電を開始します。

接続されない場合はOPPO Pad 2本体のBluetoothがオンに なっていることを確認し、再度試してください。

# OPPO Pencilの設定とファームウェアの更新確認

OPPO Pencil(別売り)の設定やファームウェア更新は、OPPO Pad 2本体で確認できます。

※OPPO Pencilの設定やファームウェア更新は、OPPO Pad 2に接続した状態で実施してください。

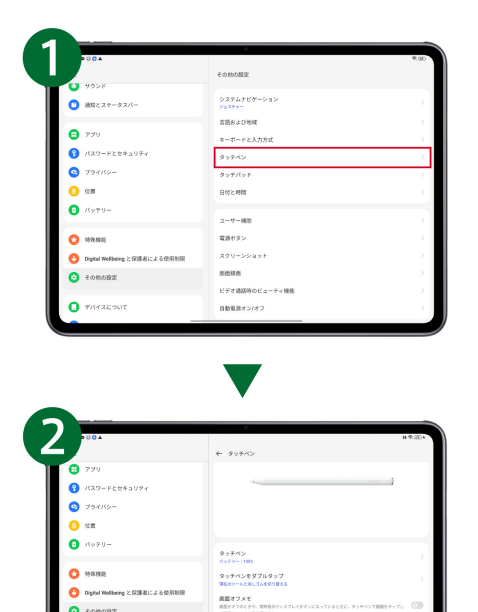

<br>クイックメモを取る

[設定]>[その他の設定]>[タッチペン]の順にタップしま す。

OPPO Pencilの設定確認や変更、ファームウェアの更新を 確認できます。更新がある場合は[ファームウェアバージョ ン]をタップして更新します。